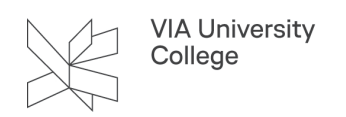

# **Kryptering af mail i VIA**

Denne vejledning henvender sig til alle medarbejdere, studerende og eksterne brugere i VIA. Vejledningen beskriver, hvordan du fra din VIAmail kan kryptere mail, samt hvordan modtagere af en kryptere VIAmail kan dekryptere mailen.

Der er mulighed for forskellige former for beskyttelse af mails i Office 365. For modtagerne er der ingen forskel på, om mailen er sendt fra Outlook-klienten eller Outlook Web Access.

Navnene på beskyttelsespolitikkerne kan desuden variere pga. sprogindstillingerne i Office og browserne.

### Kryptering igennem Outlook klienten

Det er nødvendigt at have Office 2019 (eller nyere) installeret for at kunne kryptere mails gennem Outlookklienten.

1. Klik på Ny mail.

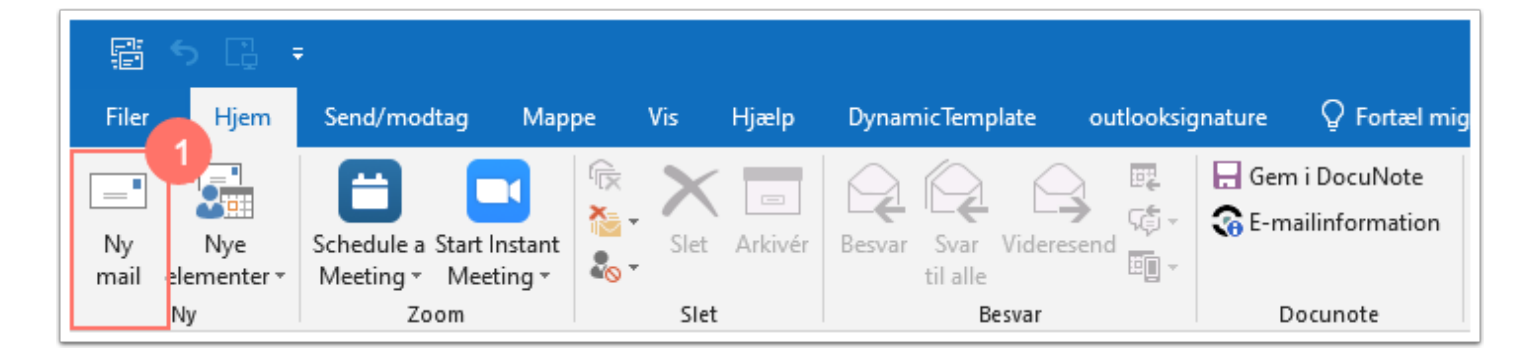

- 2. Klik på pilen under Tilladelse i fanen "Indstillinger".
- 3. Vælg "Kun krypteret".

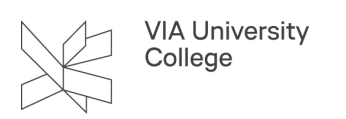

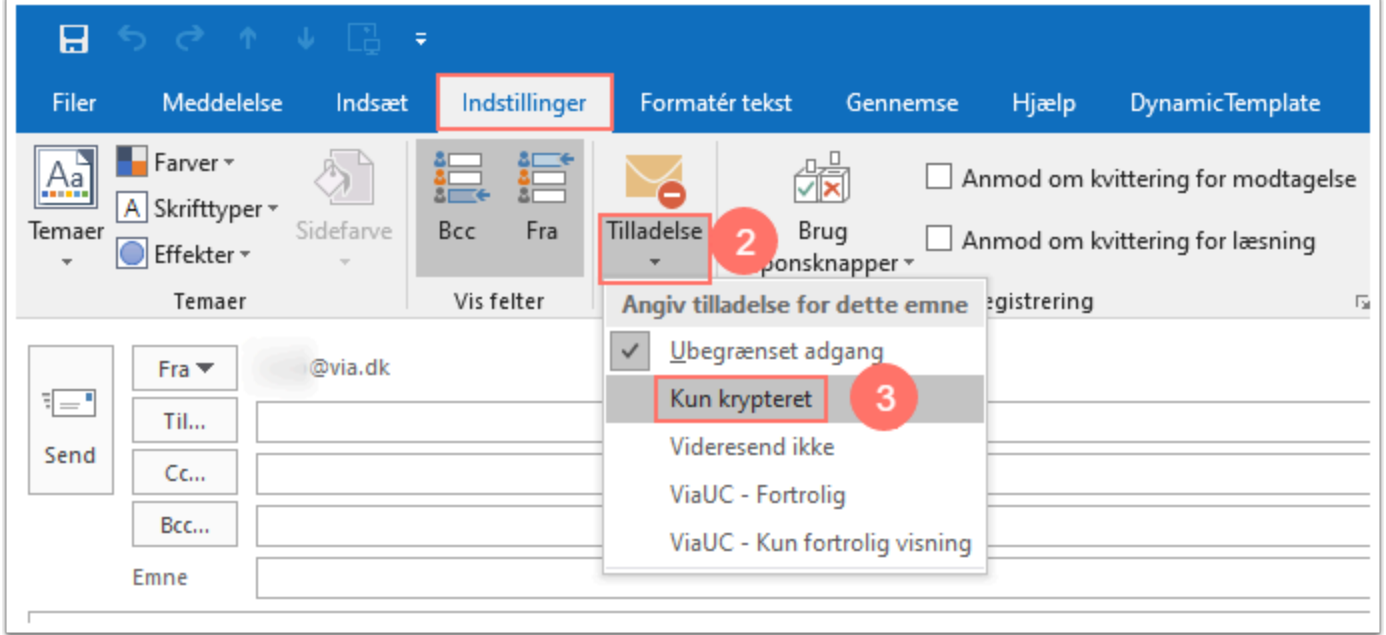

- 4. Der kommer nu følgende tekst frem på mailen: "Kun krypteret - Meddelelsen er krypteret. Modtageren kan ikke fjerne krypteringen. Tilladelsen givet af XX@via.dk"
- 5. Vælg/indtast mailadressen på modtager i Til-feltet.
- 6. Udfyld Emne-feltet.
- 7. Skriv teksten til indholdet i mailen.
- 8. Når du er færdig Klik på Send. E-mailen bliver nu sendt krypteret.

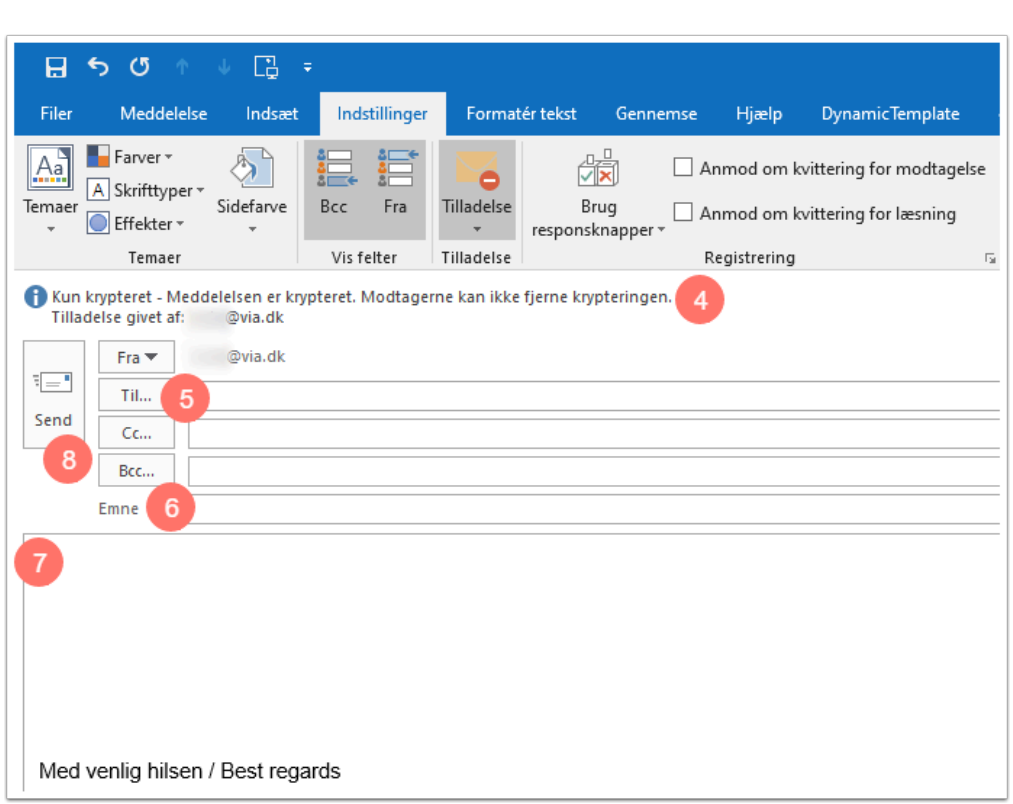

#### Kryptering igennem Outlook Web Access

1. Klik på Ny meddelelse.

VIA University<br>College

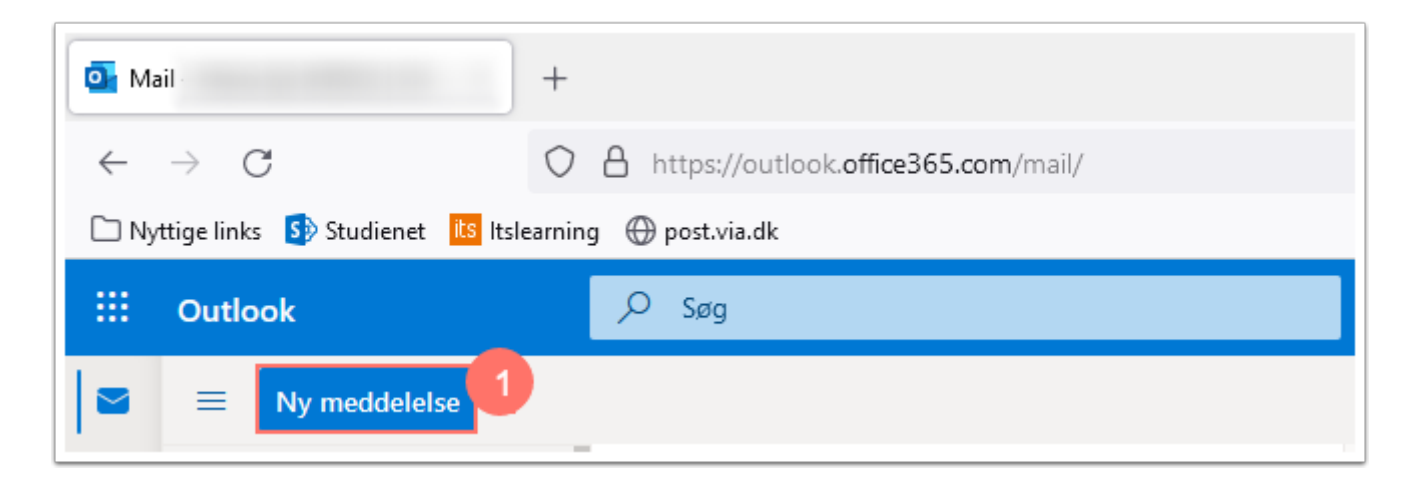

2. Klik på "Kryptér"

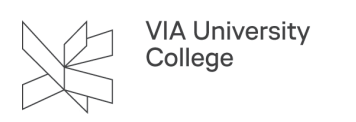

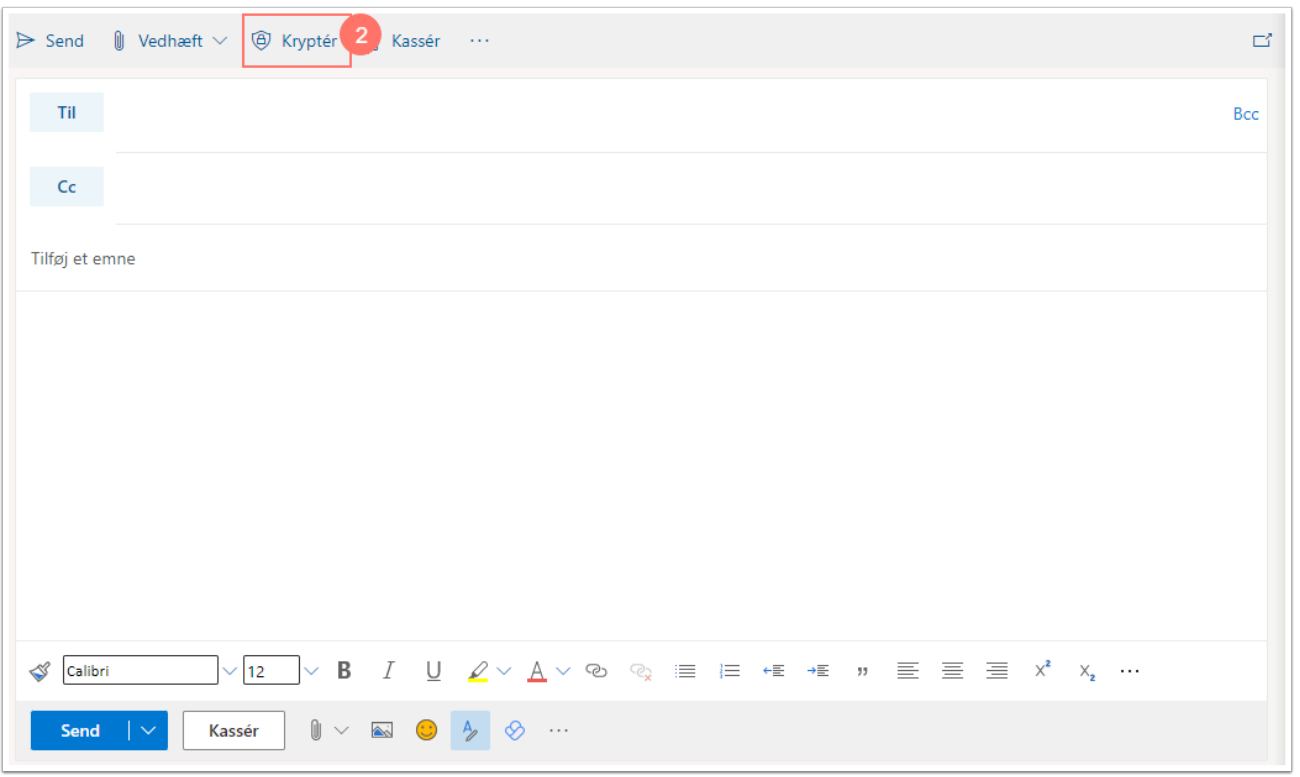

Som standard sætter Outlook beskyttelsespolitikken "Videresend ikke" på. Det ses i meddelelsesbåndet.

3. Vil du kryptere mailen klikkes på "Rediger tilladelser".

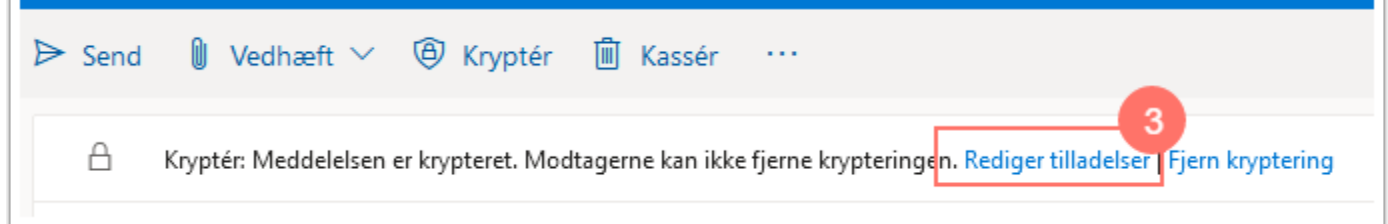

4. Vælg "Kryptér".

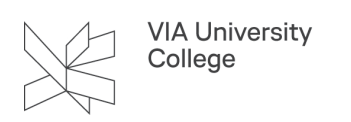

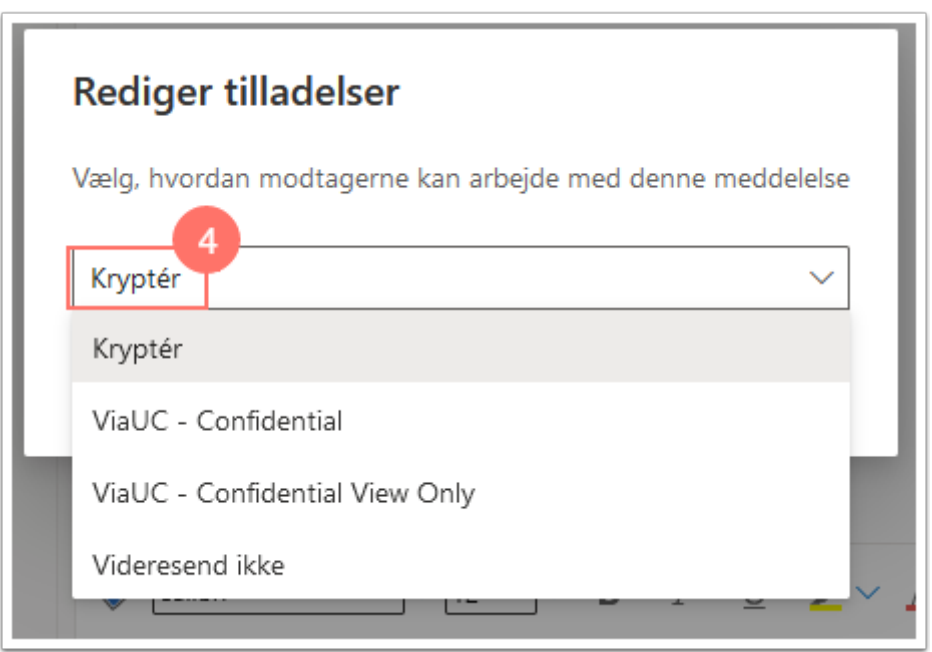

De andre valgmuligheder kan bruges i andre scenarier. På meddelelsesbåndet står der, hvad de enkelte beskyttelsespolitikker gør.

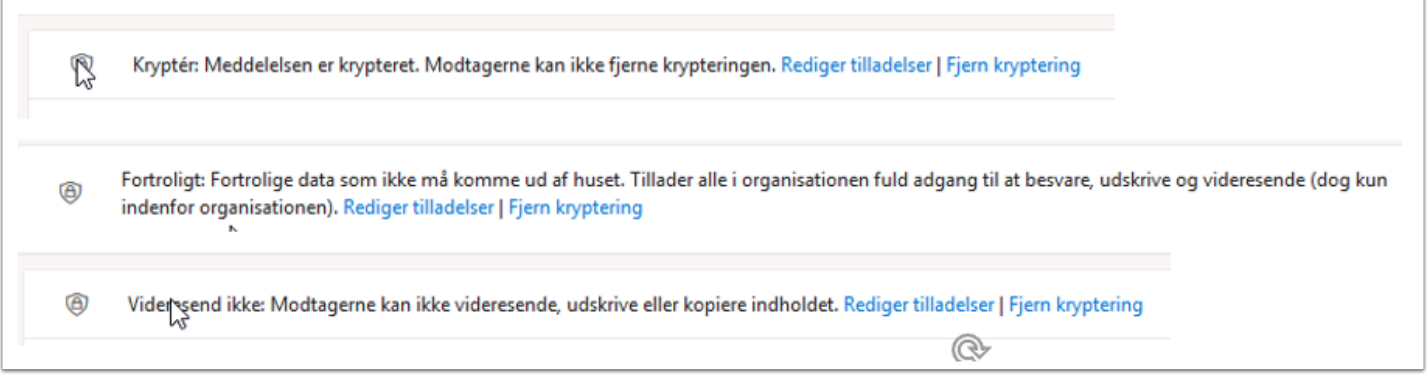

Udfyld nu selve mailen:

- 5. Vælg/indtast mailadressen på modtager i Til-feltet.
- 6. Udfyld Emne-feltet.
- 7. Skriv teksten til indholdet i mailen.
- 8. Når du er færdig Klik på Send. E-mailen bliver nu sendt krypteret.

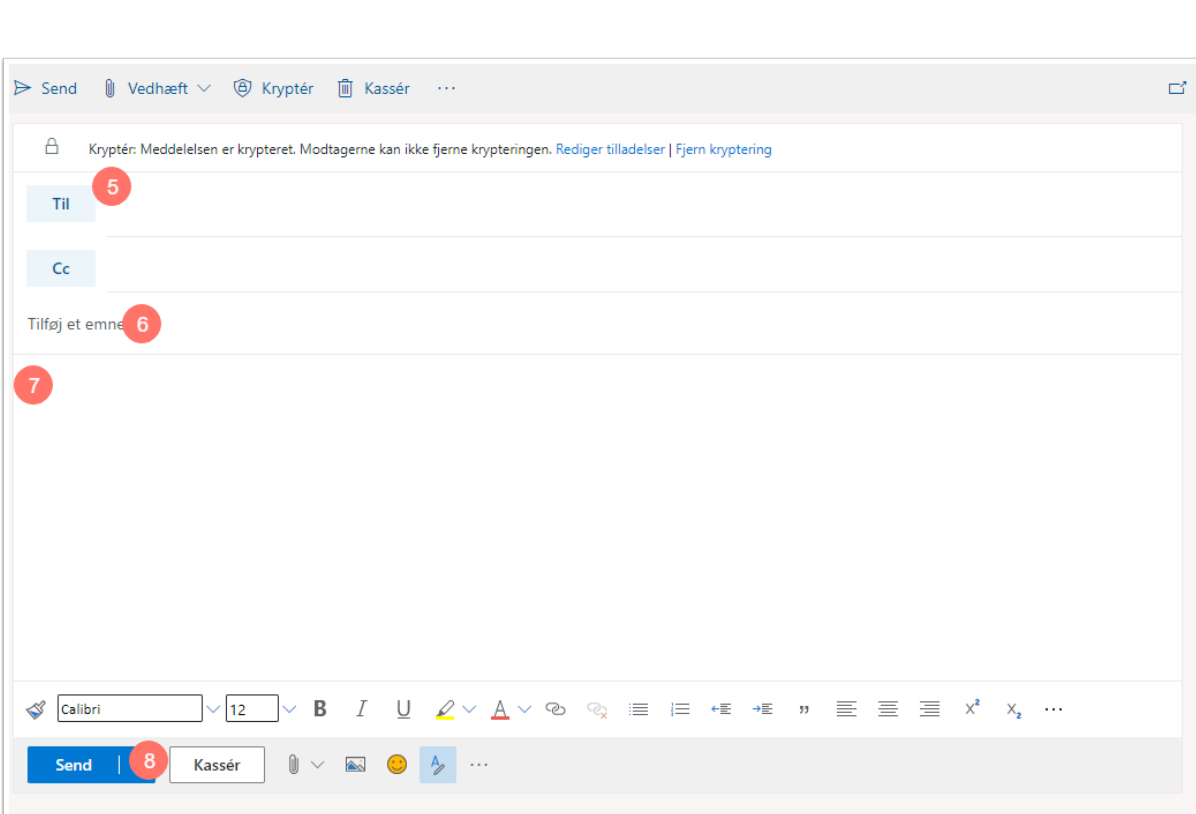

#### Dekryptering af mails modtaget fra VIA afsendere

## Når modtager benytter Gmail

Når din krypterede e-mail er sendt til en Gmail-adresse, vil mailen ikke straks blive vist. Modtager skal igennem en dekrypteringsproces, som beskrevet herunder:

- 1. Åben e-mailen.
- 2. Klik på "Læs Meddelelsen".

VIA University<br>College

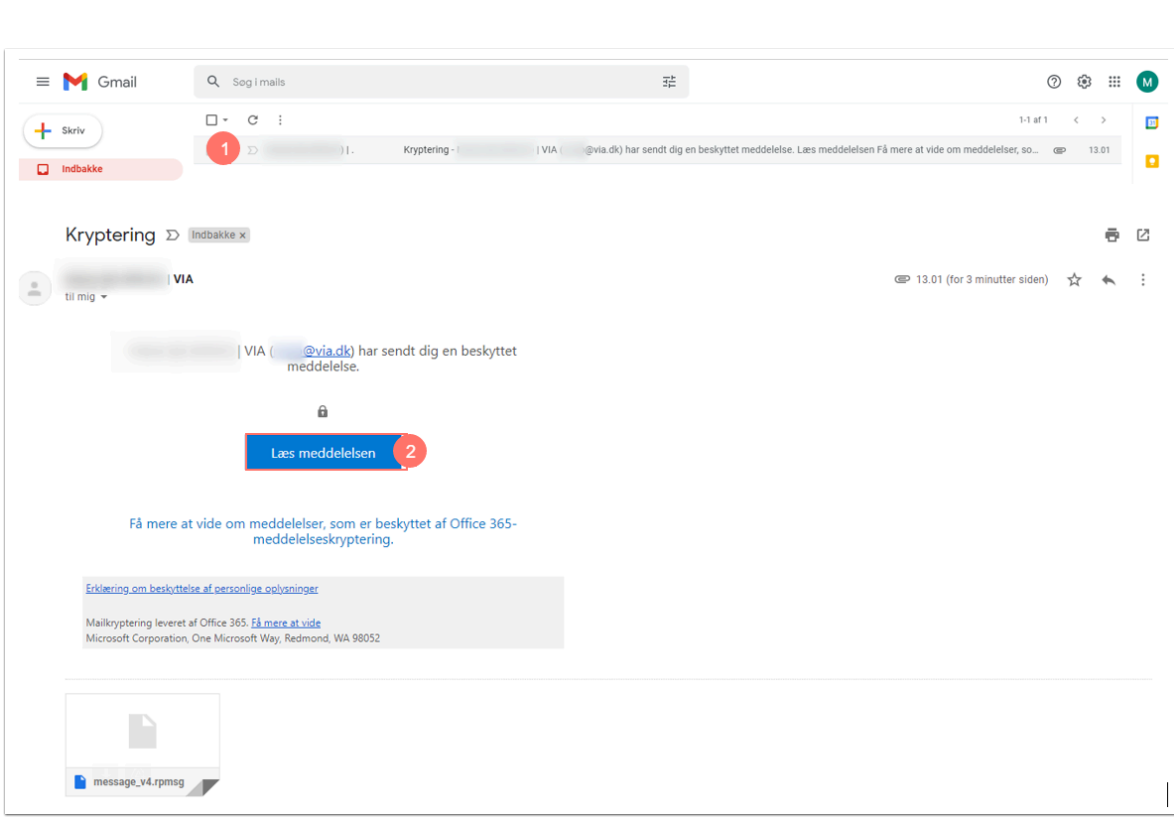

Nu åbner en webside, hvor modtager får valget mellem:

- 3. At logge ind med sin Google konto (den der passer til den Gmail, mailen er sendt til).
- 4. Eller at logge på med en engangsadgangskode.

VIA University<br>College

Når modtager vælger at logge ind med Google, åbnes den krypterede mail direkte.

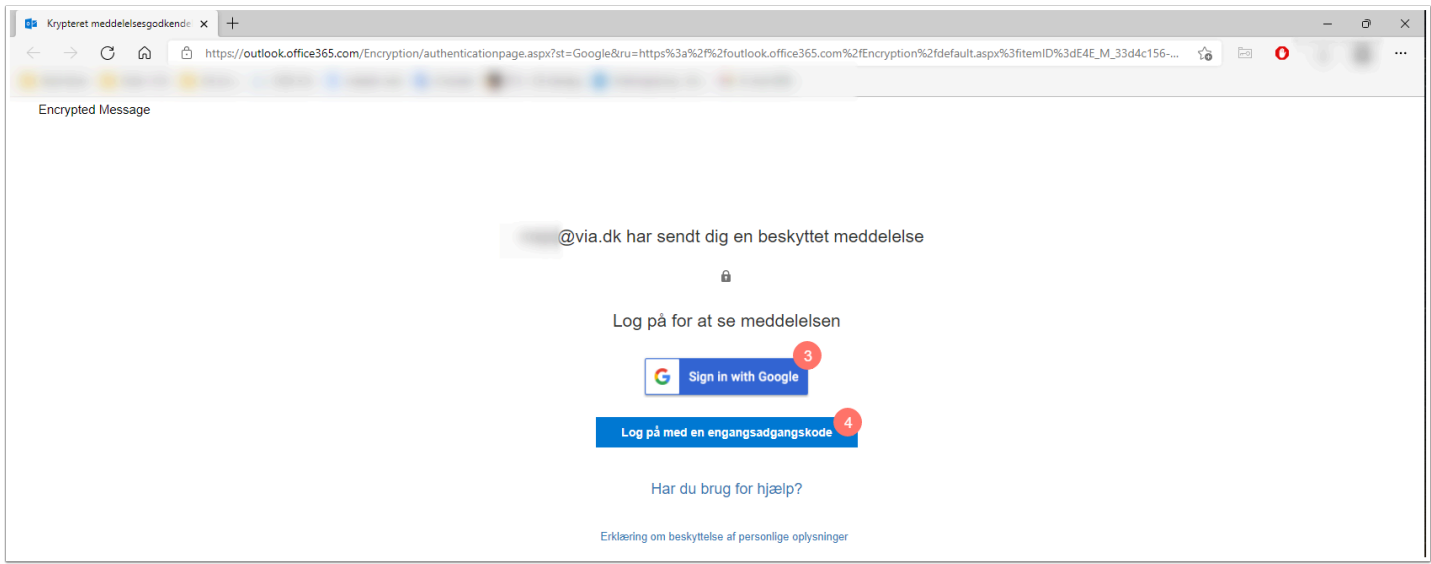

Klikker modtager på "Log på med engangskode", vil vedkommende blive viderestillet til en ny hjemmeside, hvor en engangskode skal indtastes.

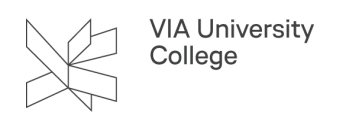

5. Modtager skal nu tjekke sin mail i forhold til om koden er modtaget.

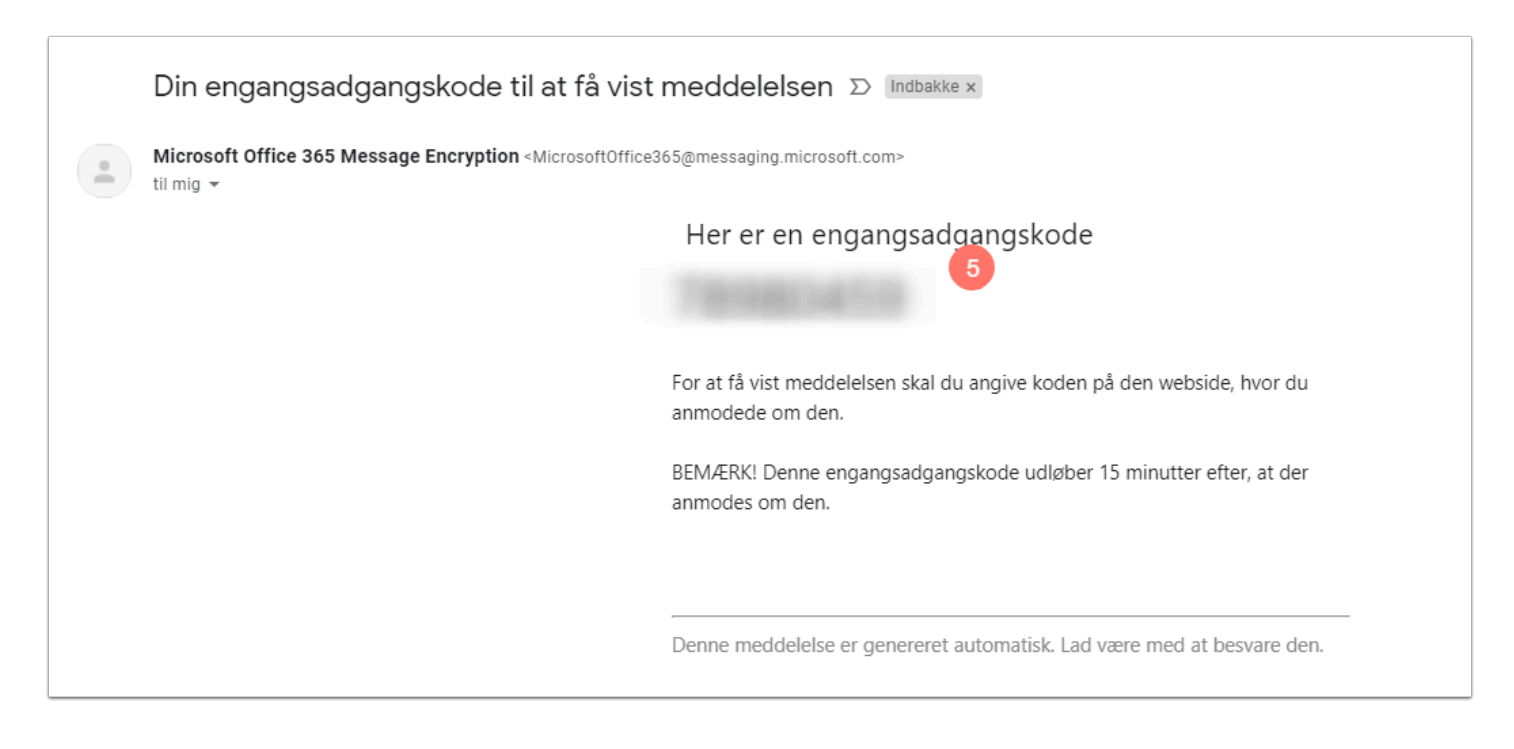

- 6. Angiv engangsadgangskoden i feltet på hjemmesiden.
- 7. Klik på fortsæt.

OBS! Engangsadgangskoden udløber 15 minutter efter den er afsendt af systemet.

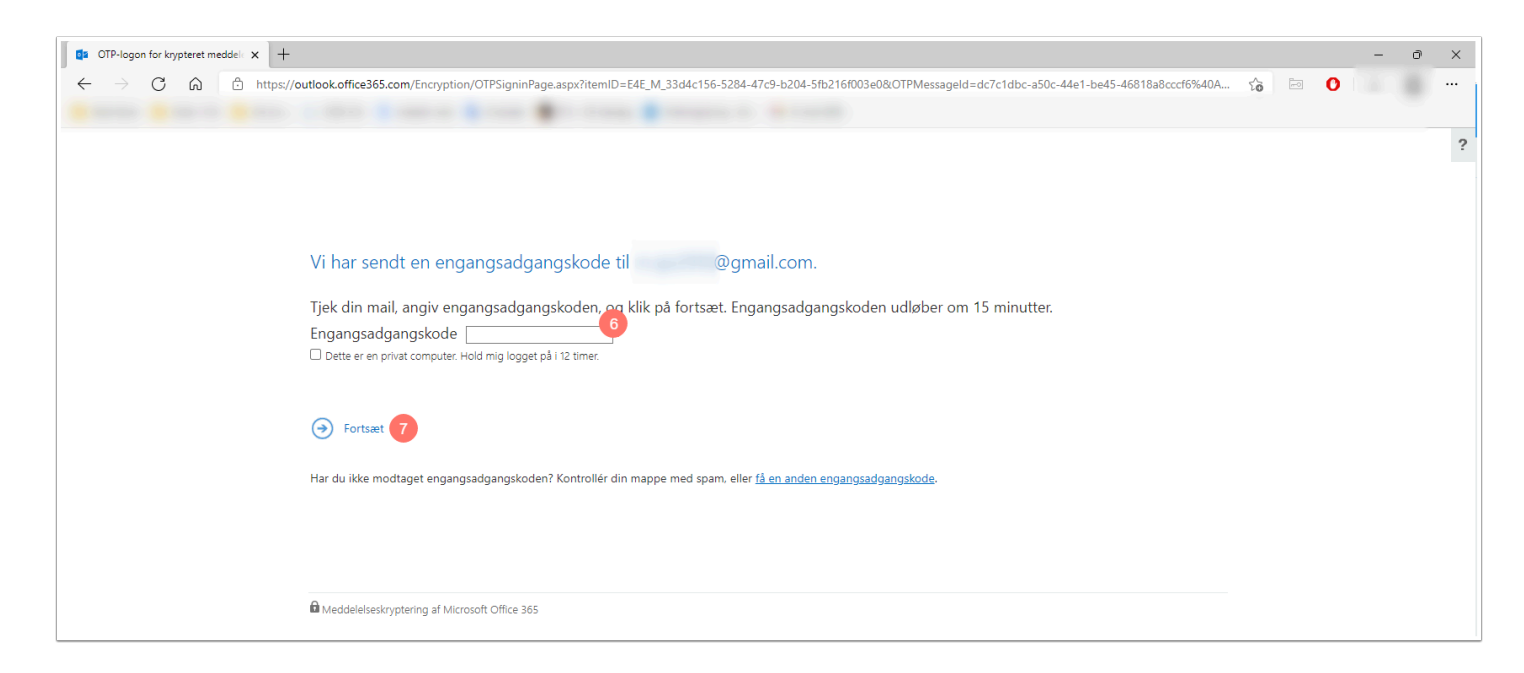

Mailen vil herefter være dekrypteret, og modtager har mulighed for at læse mailen.

Når modtager benytter Outlook, men mailkontoen ikke er i Office 365

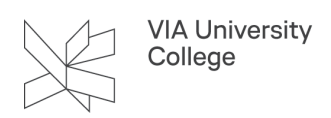

Når din krypterede e-mail er sendt til en bruger der benytter Outlook, men hvor mailkontoen ikke er i Office 365/i skyen, vil mailen ikke straks blive vist.

Modtager skal igennem en dekrypteringsproces, som beskrevet herunder:

- 1. Åben mailen.
- 2. Klik på "Læs Meddelelsen".

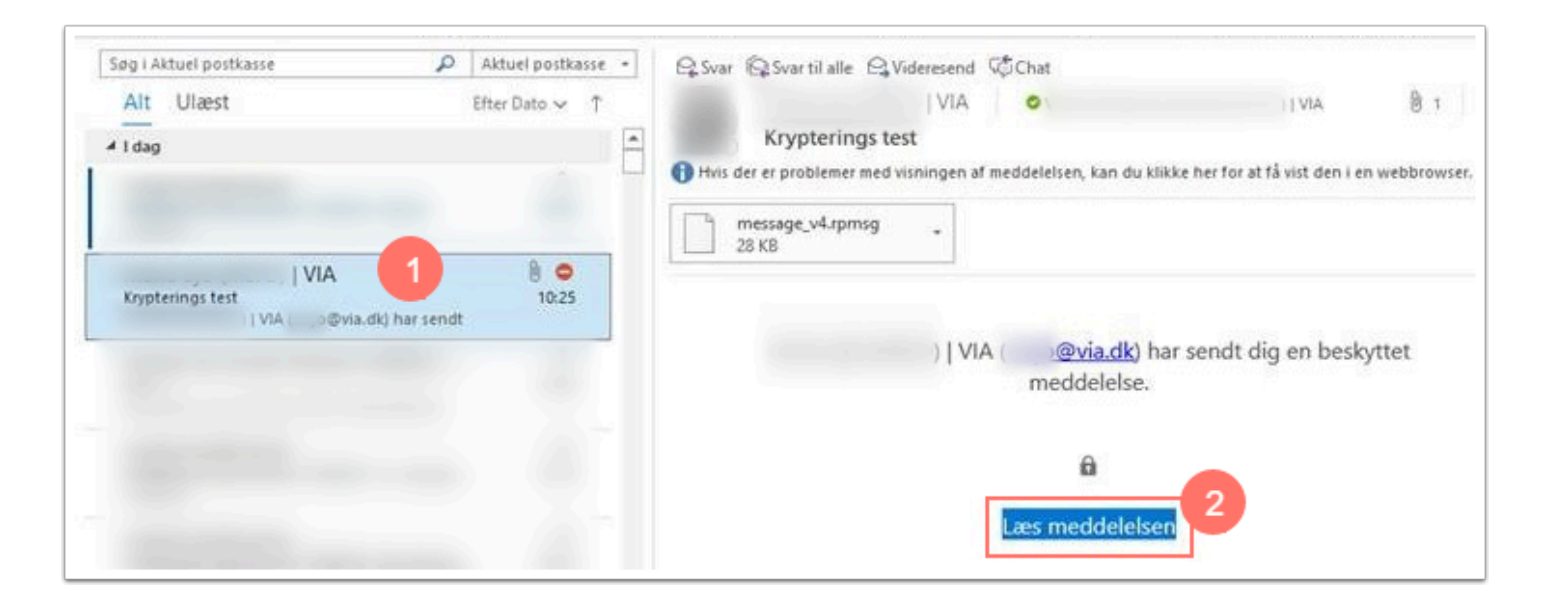

Der åbnes nu en fanen i en browser.

3. Da modtager ikke har en Office 365 konto, klikkes på Log på med en engangsadgangskode.

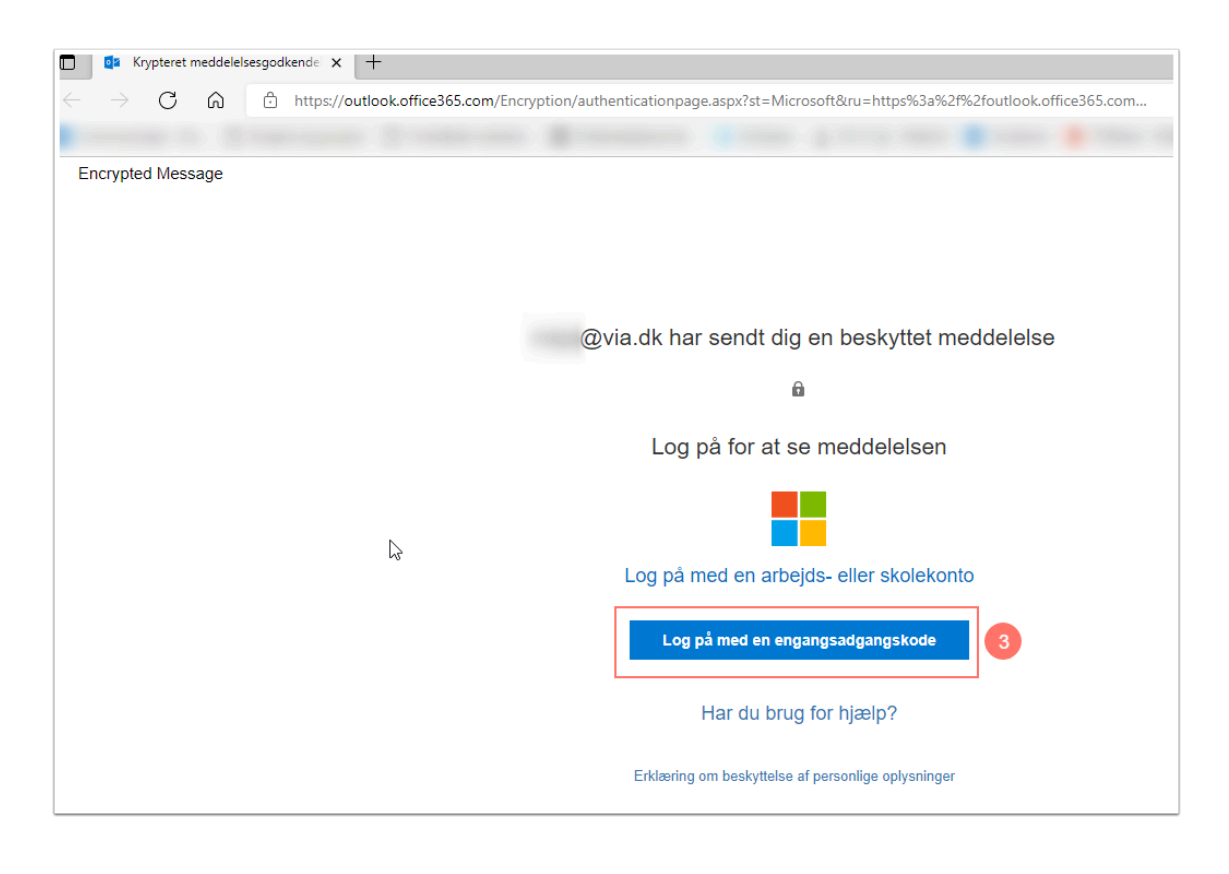

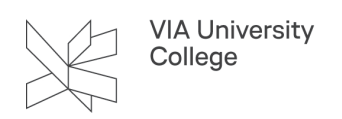

Klikker modtager på "Log på med engangskode", vil vedkommende blive viderestillet til en ny hjemmeside, hvor en engangskode skal indtastes.

4. Modtager skal nu tjekke sin mail i forhold til om koden er modtaget.

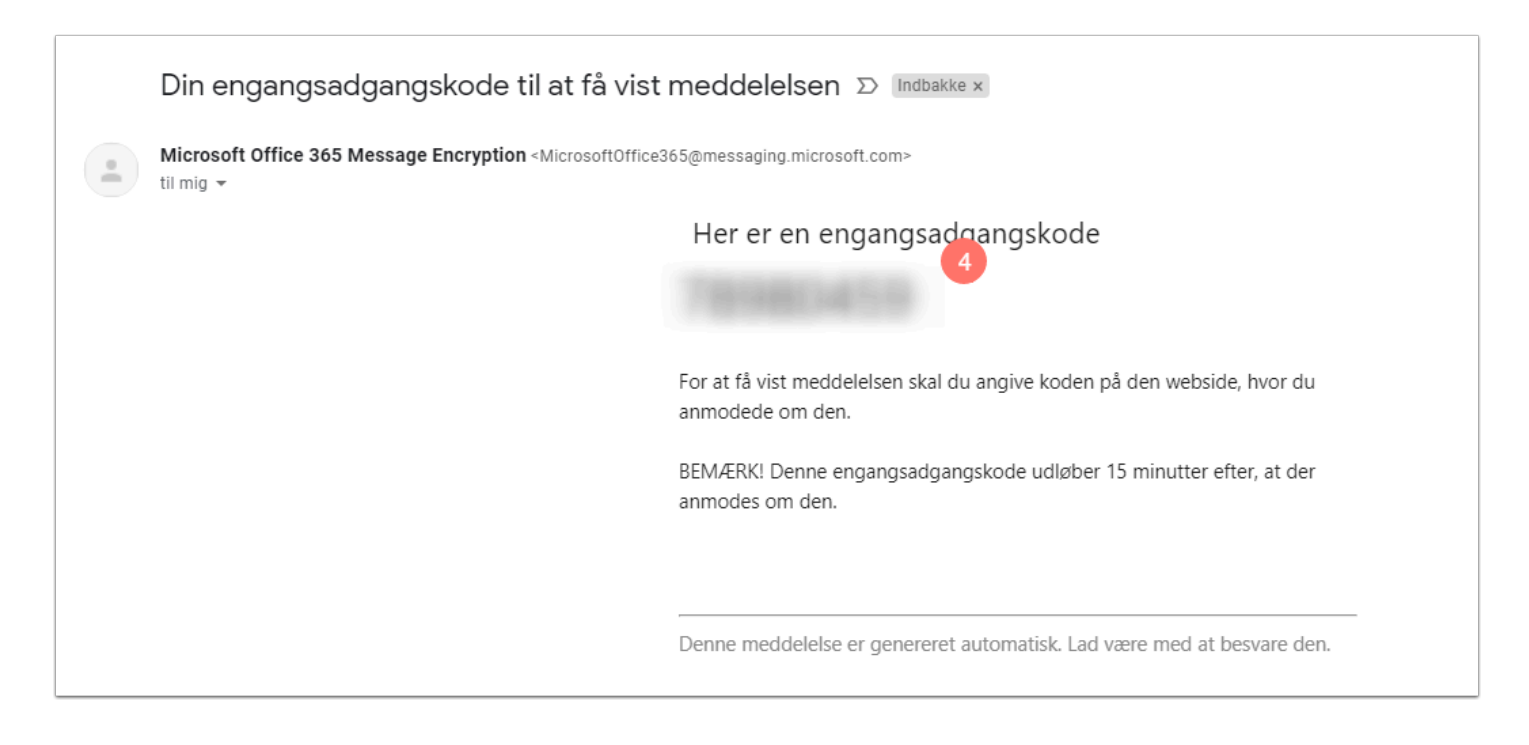

- 5. Angiv engangsadgangskoden i feltet på hjemmesiden.
- 6. Klik på fortsæt.

OBS! Engangsadgangskoden udløber 15 minutter efter den er afsendt af systemet.

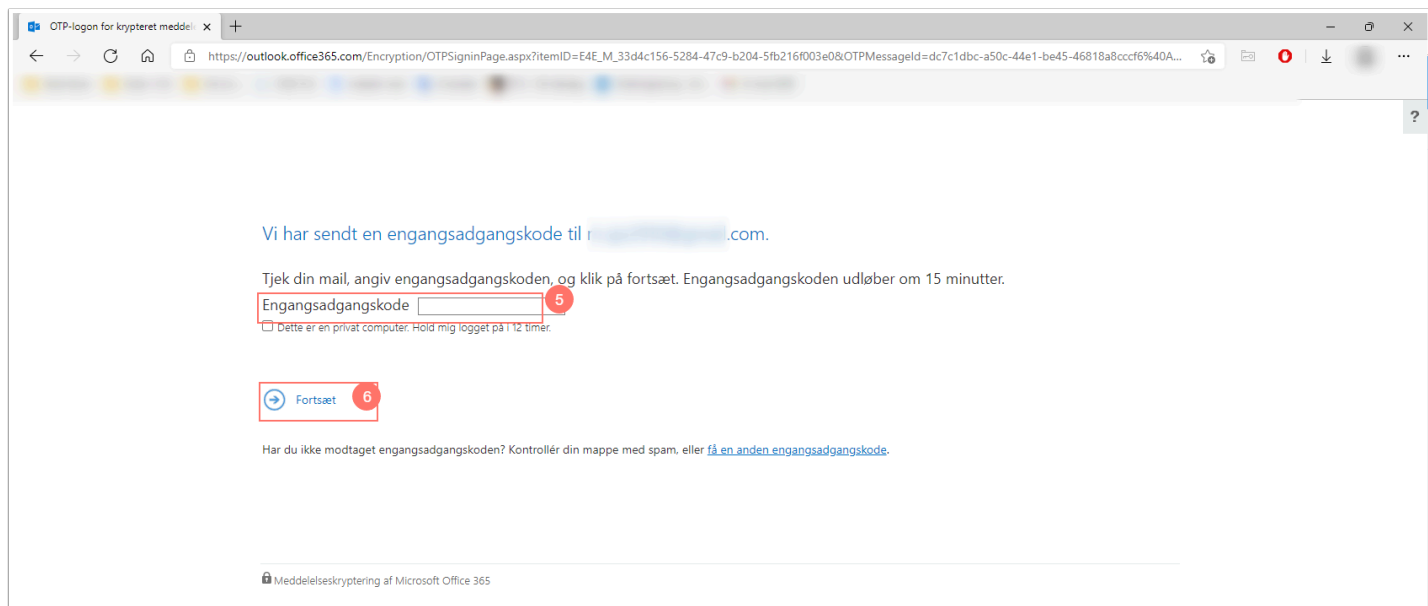

Mailen vil herefter være dekrypteret, og modtager har nu mulighed for at læse mailen.

# Når modtageren benytter Outlook i Office 365

Sender du en krypteret mail til en anden Office 365 bruger, så skal mailen ikke dekrypteres, da modtageren allerede er logget på Office 365.

1. Læg mærke til det lille røde ikon ved mailen i indbakken, der viser at mailen er krypteret.

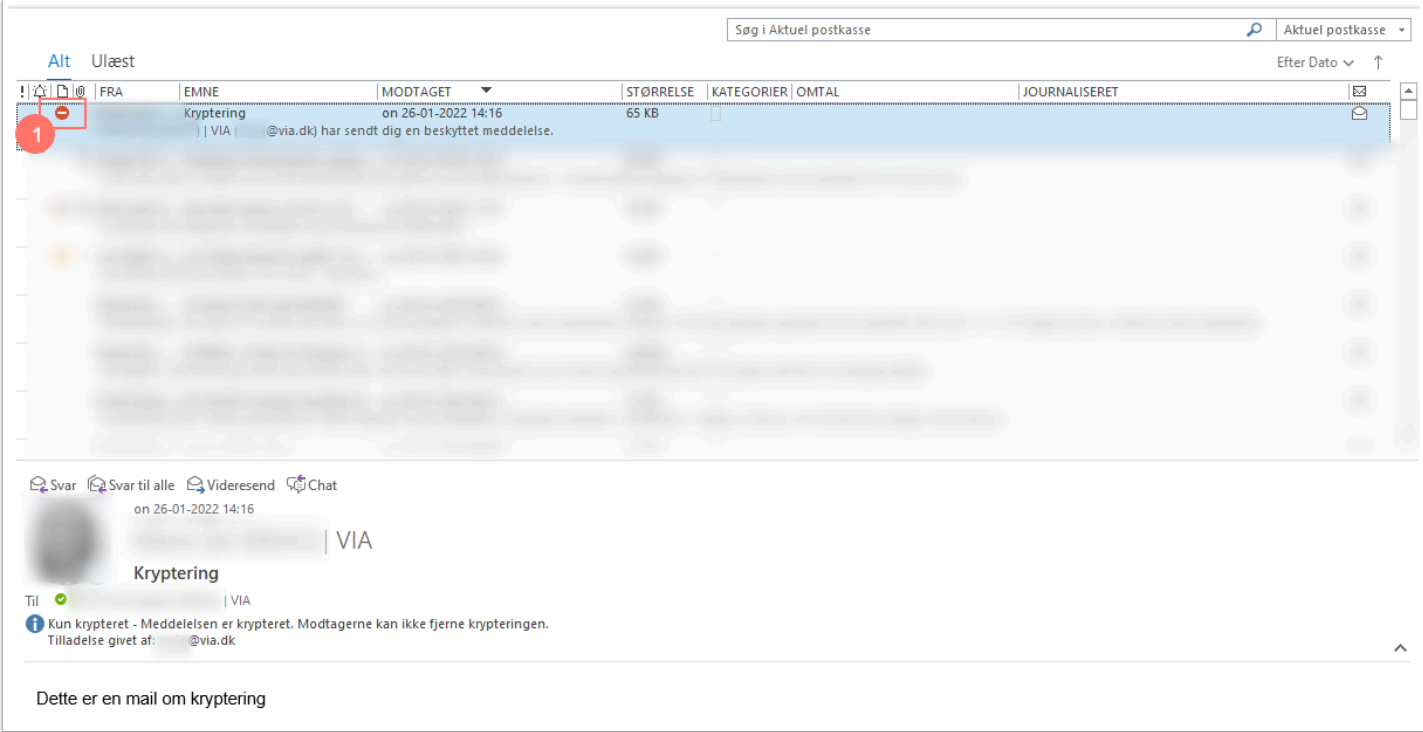